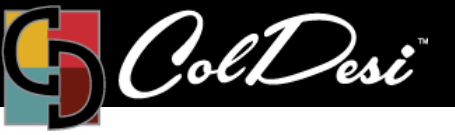

## Dongle Replacement

T R A I N I N G

PRODUCTS USED

DFX Print Optimizer

For DFX Print Optimizer

- When the Print Optimizer software gets installed onto your computer, it takes a copy of the Encryption Keys and adds them to the root of the *Digital Heat FX Print Optimizer v2* folder, which is located on your C: Drive.
- If the situation arises where you need to purchase a new/replacement dongle, the new dongle will come with a new set of License Key files. These new License Key files need to be added to the Print Optimizer folder on your C: Drive in order for the program to work properly with the new dongle.

1. Locate and open the File Explorer window on your computer. When you are in the FIle Explorer window, locate the *CADLINK* Drive. Double click on the drive to open it.

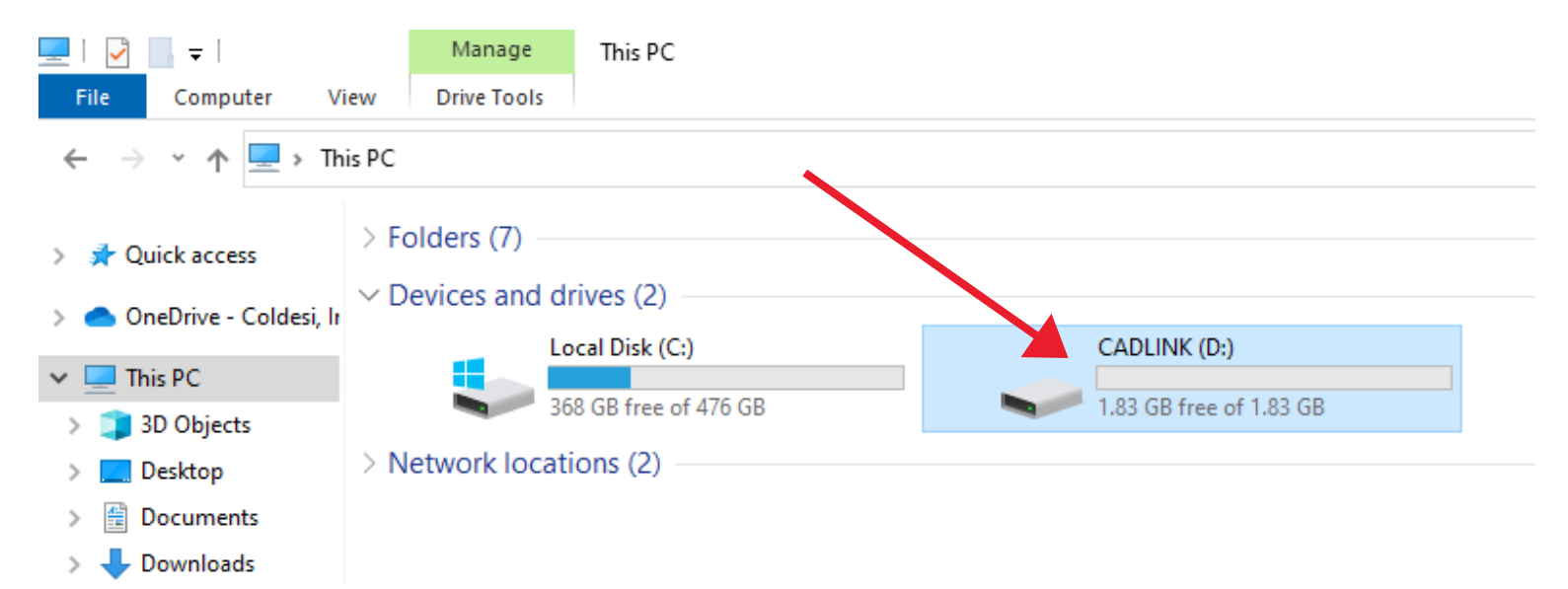

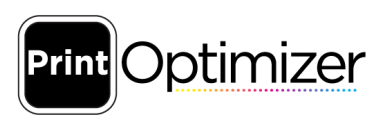

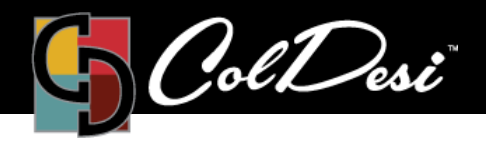

PRODUCTS USED

DFX Print Optimizer

2. Once the *CADLINK* drive is opened, you will see 2 files.

- ProductP
- ProductP.lcf

Select/highlight both of the files, right click on your mouse, and click **Copy**.

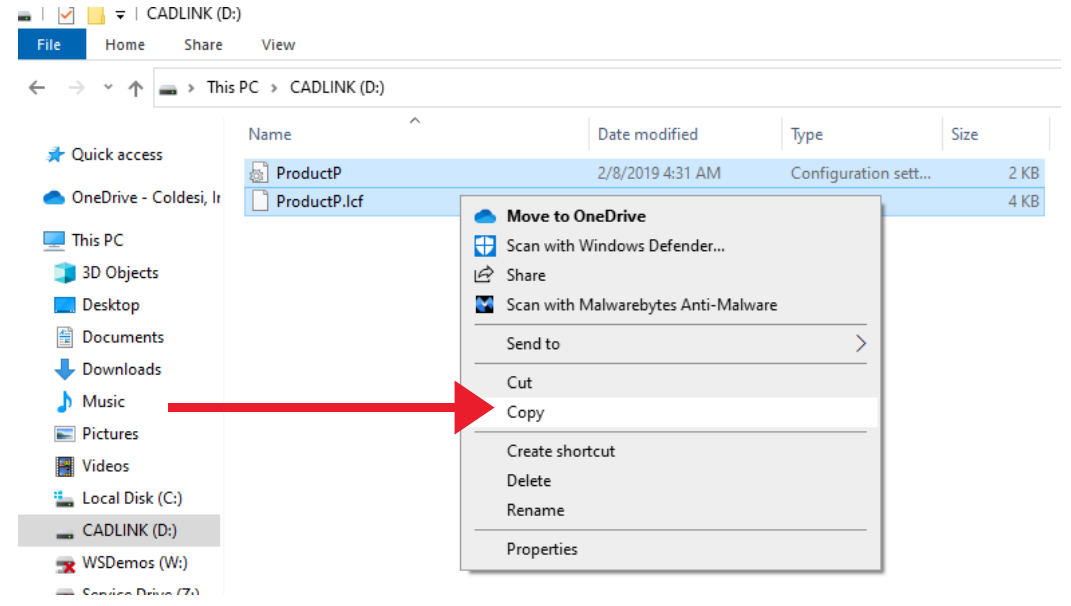

3. Once you have the files copied, locate the *Digital Heat FX Print Optimizer v2* folder within your C: Drive.

Double click on the folder to open it.

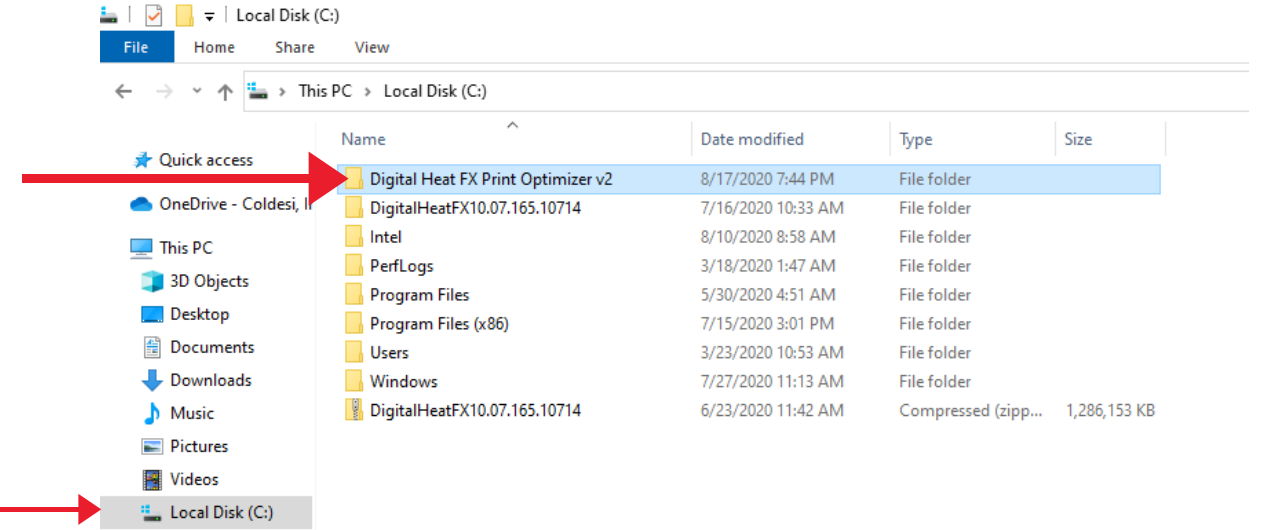

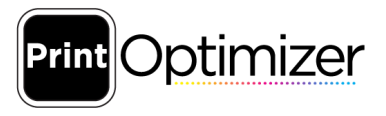

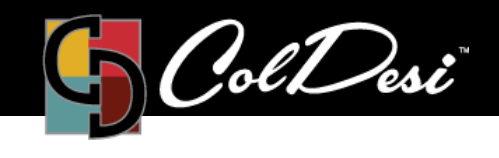

PRODUCTS USED

DFX Print Optimizer

4. Once the folder is opened, right click on your mouse and click **Paste**.

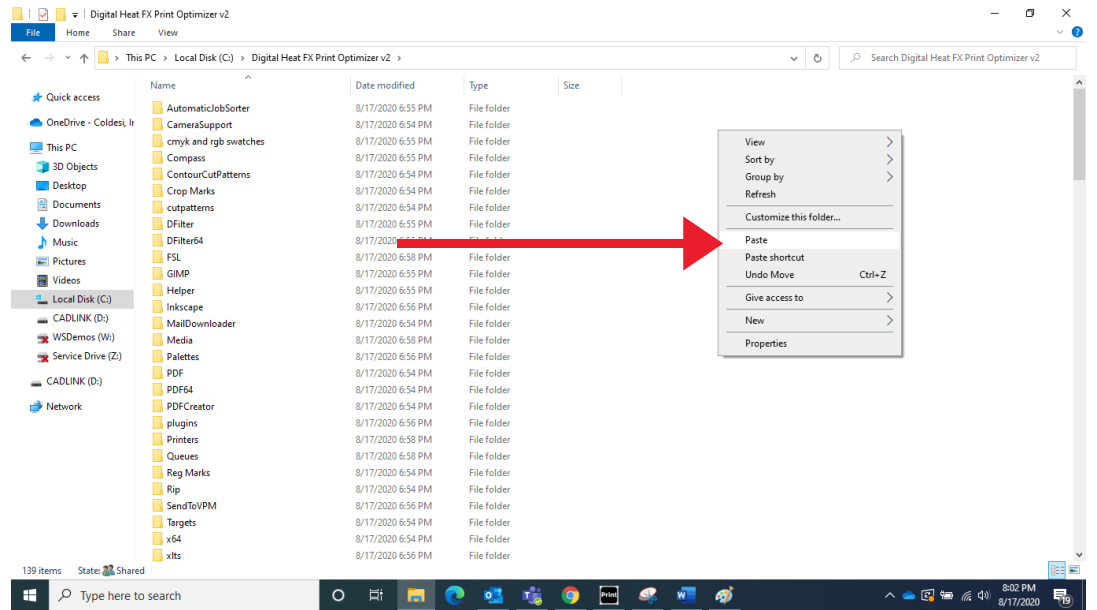

5. After you click **Paste**, you will be prompted to *"Replace or Skip Files."* Click the first option: **Replace the files in the destination**. This will overwrite the existing ProductP files and replace them with the new ProductP files.

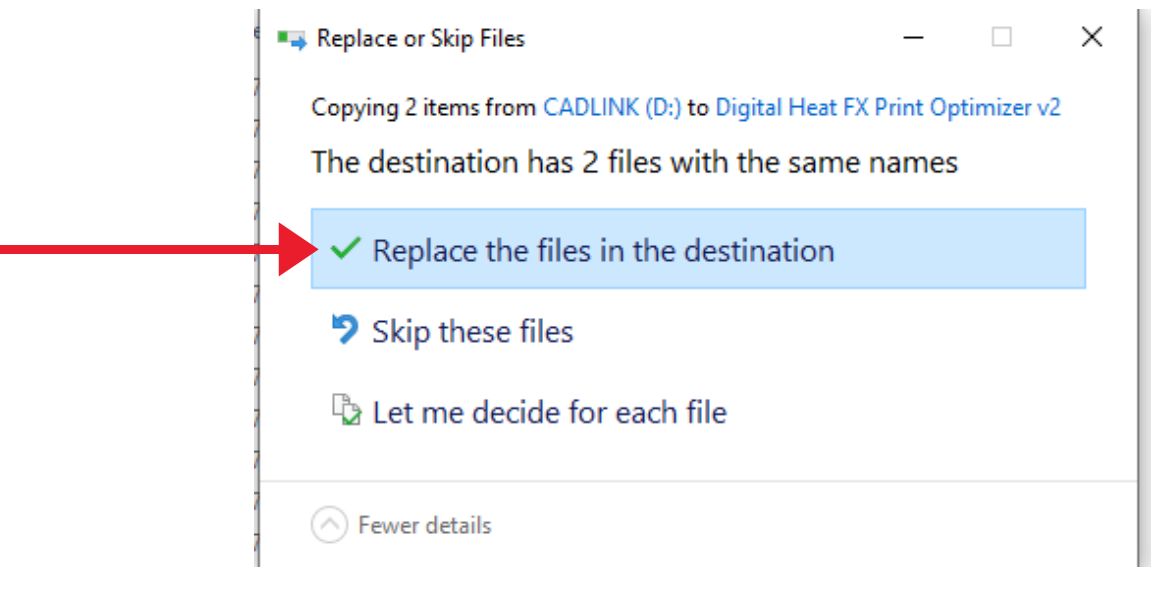

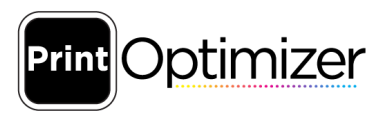

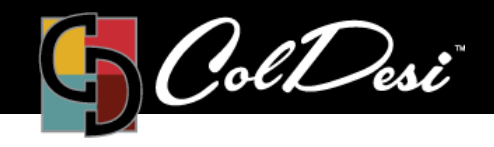

PRODUCTS USED

DFX Print Optimizer

6. You can now proceed with opening and running the Print Optimizer software successfully. Once the program is up and running, double check that the Port Setting is still set to your DFX printer. As a reminder on how to do this, check out the DFX Support page and follow the instructions under:

- **Port Failed to Open** (video) -OR-
- **Adding the Printer** (document)

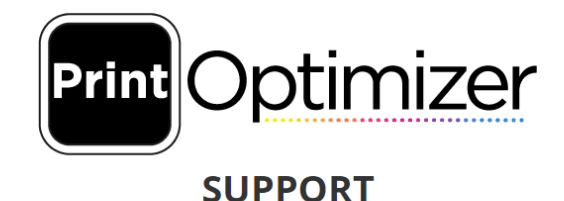

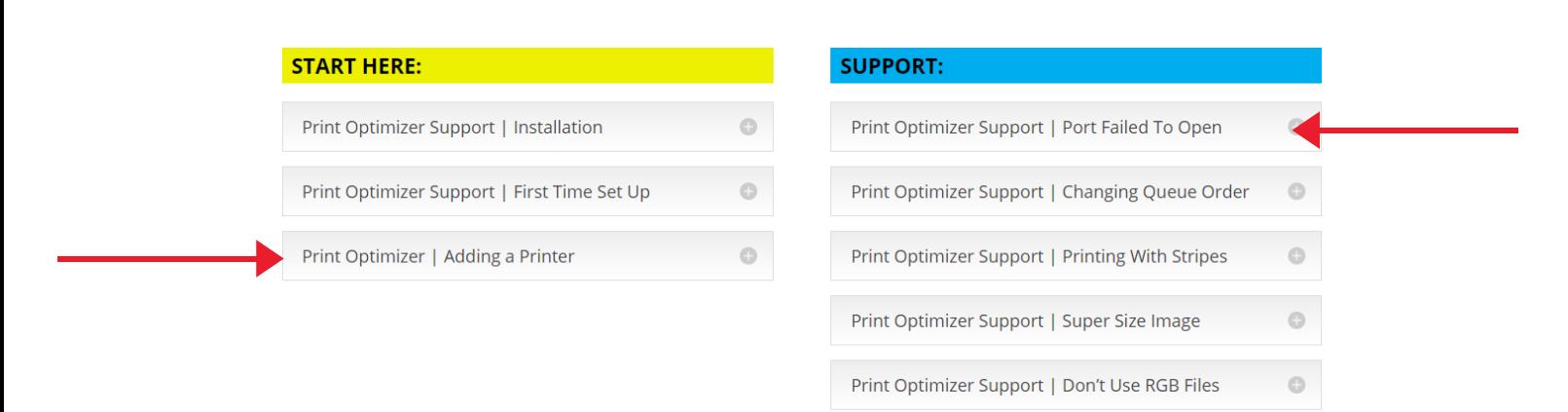

https://support.coldesi.com/digitalheat-fx-support-2/

For additional support, please contact support@coldesi.com or open a ticket at https://support.coldesi.com/open-a-ticket/.

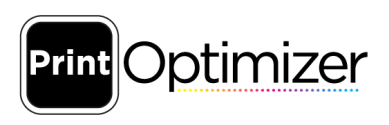

 $\circ$ 

Print Optimizer Support | Changing Underbase %